# **Terminating an Employee**

### 1. On final payroll

a. Remove Standard Hours

-- -

-

i. Go to Payroll - Employees - Modify Existing Employees

-

| Caselle Connect® • > Payroll • > Employees •     |
|--------------------------------------------------|
| Caselle Connect® 🗵                               |
| 🥵 Employees                                      |
| Tasks                                            |
| Calculate Benefit Amounts                        |
| Calculate Leave Time                             |
| <ul> <li>Enter Benefit Adjustments</li> </ul>    |
| <ul> <li>Enter Leave Time Adjustments</li> </ul> |
| <ul> <li>Enter Manual Checks</li> </ul>          |
| <ul> <li>Enter Payroll Checks</li> </ul>         |
| <ul> <li>Enter Supplemental Checks</li> </ul>    |
| <ul> <li>Enter Termination Checks</li> </ul>     |
| <ul> <li>Modify Existing Employees</li> </ul>    |
| <ul> <li>Modify Payroll Checks</li> </ul>        |
| <ul> <li>Setup New Employees</li> </ul>          |
|                                                  |

- ii. Select employee
- iii. Click on Pay Codes tab and click the pencil to edit pay code 1 (may be 1-01 etc) Caselle Connect® -> Payroll -> Employees -> Modify Existing Employees

|                                                                                                    | ·     | employe                   |       | 1           | asting Employ |       |  |       |  |
|----------------------------------------------------------------------------------------------------|-------|---------------------------|-------|-------------|---------------|-------|--|-------|--|
| Caselle Connect® Modify Existing Employees 🔯                                                                                                    |       |                           |       |             |               |       |  |       |  |
| Employee:                                                                                                    |       |                           |       |             |               |       |  |       |  |
| Employee: 90 - Black, Lane Social Security number: 555-74-3036                                                                                                    |       |                           |       |             |               |       |  |       |  |
| Employee Positions Job                                                                                                    | Pay C | odes <mark>D</mark> irect | Depos | it Contacts | Attachments   | Notes |  |       |  |
| F 🖌 🖉 🕅                                                                                                    |       |                           |       |             |               |       |  |       |  |
| Pay Code         Employee<br>ARP         Employee<br>Pay Period<br>Amt/Rate         Monthly Pay<br>Periods 1-5         Employer<br>ARP         Employer<br>Pay Period<br>Amt/Rate         Multiple |       |                           |       |             |               |       |  |       |  |
| 1-00 Regular                                                                                                    | GR    | 100.0000                  | %Н    | 13.0000     |               | .0000 |  | .0000 |  |
| 2-00 Overtime                                                                                                    | GO    | 150.0000                  | %Н    | 19.5000     | ΑΑΑ           | .0000 |  | .0000 |  |
| 3-00 Vacation                                                                                                    | GR    | 100.0000                  | %Н    | 13.0000     | ΑΑΑ           | .0000 |  | .0000 |  |

iv. Click in the Standard Hours field change the amount to zero.

|                            |                           | -                           |                  |                |            |
|----------------------------|---------------------------|-----------------------------|------------------|----------------|------------|
| Caselle Connect® -> Pa     | yroll • > Employees •     | > Modify Existing Employe   | es               |                |            |
| Caselle Connect® Mod       | dify Existing Employees 🛛 |                             |                  |                |            |
| Employee:                  |                           |                             |                  |                | Employee 🗸 |
| Employee: 90 - Black, Lane |                           | Social S                    | Security number: | 555-74-3036    |            |
| Employee Positions Job     | Pay Codes Direct Depos    | it Contacts Attachments     | Notes            |                |            |
| 2 🖉 🖉                      |                           |                             |                  |                |            |
|                            | Π                         |                             |                  |                |            |
| Pay Code                   | Employee Employee Limi    | its Employer Employer Limit | s Leave Rates    | General        |            |
| , dy code                  |                           |                             |                  | а Г            |            |
| 1-00 Regular               | ARP type:                 | Hourly ~                    |                  | Begin date:    |            |
| 2-00 Overtime              | Rate:                     | 100.0000                    |                  | End date:      |            |
| 3-00 Vacation              | Extra amount:             | .00                         |                  | Exclude ho     | urs        |
| 4-00 Sick Leave            | GL Account:               | FF-DD-110                   | <b>_</b>         | -Monthly perio | od numbers |
| 7-00 Holiday               |                           | Partial Account             |                  |                | 3 4 5      |
| 8-00 Misc Pay              |                           |                             | 1                | AA             | Α          |
| 9-00 Comp Time             | Allocation method:        | Use employee allocations $$ |                  |                |            |
| 74-00 Soc Sec              | Calculation:              |                             | $\sim$           |                |            |
| 75-00 Medicare             | Standard hours:           | 80.00                       |                  |                |            |
| 76-00 FWT                  | Exemptions:               |                             |                  |                |            |
| 77-00 SWT                  |                           |                             |                  |                |            |
| 85-00 Net Pay              | Additional exemptions:    | 0                           |                  |                |            |
| 00.00 DED 4                |                           |                             |                  |                |            |

- b. Stop accrual of leave balances
  - i. While still on the pay code tab of the employee record, select the first leave pay code assigned to the employee
  - ii. Click the pencil to edit (if not already in edit view)

#### iii. Click on the Leave Rates tab

| Caselle Connect® • > Pag   | yroll • > Employees • > Modify Ex | isting Employees                |                                         |
|----------------------------|-----------------------------------|---------------------------------|-----------------------------------------|
| Caselle Connect® Mod       | dify Existing Employees 🛛         |                                 |                                         |
| Employee:                  |                                   |                                 | Employee                                |
| Employee: 90 - Black, Lane |                                   | Social Security number: 555     | -74-3036                                |
| Employee Positions Job     | Pay Codes Direct Deposit Contacts | Attachments Notes               |                                         |
| 🖃 📡 🥖 🝸                    |                                   |                                 |                                         |
|                            | 1                                 |                                 |                                         |
| Pay Code                   | Employee Employee Limits Employer | Employer Limits Leave Rates Gen | eral                                    |
|                            | Leave Rate                        | Leave Level                     |                                         |
| 1-00 Regular               | Vacation - Percentage (302)       | Vacation - 6+ years (2)         | Leave Rate                              |
| 2-00 Overtime              |                                   |                                 |                                         |
| 3-00 Vacation              |                                   |                                 | Leave rate: Vacation - Percentage (302) |
| 4-00 Sick Leave            |                                   |                                 | Leave level: Vacation - 6+ years (2)    |
| 7-00 Holiday               |                                   |                                 |                                         |
| 8-00 Misc Pay              |                                   |                                 | Next level date:                        |
| 9-00 Comp Time             |                                   |                                 | Pay code leave: 105.36                  |
| 74-00 Soc Sec              |                                   |                                 | Stop leave time accrual                 |
| 75-00 Medicare             |                                   |                                 |                                         |
| 76-00 FWT                  |                                   |                                 |                                         |
|                            |                                   |                                 |                                         |

iv. Check the box to Stop leave time accrual (on the right hand side of the screen)

| /acation - Percentage (302 | )                       |
|----------------------------|-------------------------|
| Vacation - 6+ years (2)    | ~                       |
|                            |                         |
| 105.36                     |                         |
| e accrual                  |                         |
|                            | Vacation - 6+ years (2) |

- v. Repeat for each leave time pay code assigned to the employee
- c. Remove leave balances
  - i. After processing the employees payroll check, print the leave time report to see the remaining leave balance for the employee by going to Payroll – Employees –

#### Leave Report

| •                                                |                                                  |  |  |  |  |  |  |  |
|--------------------------------------------------|--------------------------------------------------|--|--|--|--|--|--|--|
| Caselle Connect® 🔹 > Payroll 🔹 > Employees 👻     |                                                  |  |  |  |  |  |  |  |
| Caselle Connect® 🗵                               |                                                  |  |  |  |  |  |  |  |
| 🥵 Employees                                      |                                                  |  |  |  |  |  |  |  |
| Tasks                                            | Related Reports                                  |  |  |  |  |  |  |  |
| Calculate Benefit Amounts                        | Benefits Register - Detail                       |  |  |  |  |  |  |  |
| Calculate Leave Time                             | <ul> <li>Benefits Register - Summary</li> </ul>  |  |  |  |  |  |  |  |
| <ul> <li>Enter Benefit Adjustments</li> </ul>    | Check Register                                   |  |  |  |  |  |  |  |
| <ul> <li>Enter Leave Time Adjustments</li> </ul> | <ul> <li>Custom Forms/Letters</li> </ul>         |  |  |  |  |  |  |  |
| Enter Manual Checks                              | <ul> <li>Employee Compensation Report</li> </ul> |  |  |  |  |  |  |  |
| Enter Payroll Checks                             | Employee List                                    |  |  |  |  |  |  |  |
| <ul> <li>Enter Supplemental Checks</li> </ul>    | <ul> <li>Employee Tax Summary</li> </ul>         |  |  |  |  |  |  |  |
| Enter Termination Checks                         | <ul> <li>Leave Register</li> </ul>               |  |  |  |  |  |  |  |
| <ul> <li>Modify Existing Employees</li> </ul>    | Leave Report                                     |  |  |  |  |  |  |  |
| <ul> <li>Modify Payroll Checks</li> </ul>        | Pay Code Transaction Report                      |  |  |  |  |  |  |  |

Setup New Employees

-

-

- Pay Schedules Report
- Payroll Checks
- Payroll History
- Davroll Dralict Workshaat

ii. Go to Payroll - Employees - Enter Leave Time Adjustment

| Caselle Connect® • > Payroll • > Employees •                   |
|----------------------------------------------------------------|
| Caselle Connect®                                               |
| 🕵 Employees                                                    |
| Tasks                                                          |
| Calculate Benefit Amounts                                      |
| Calculate Leave Time                                           |
| <ul> <li>Enter Benefit Adjustments</li> </ul>                  |
| <ul> <li>Enter Leave Time Adjustments</li> </ul>               |
| <ul> <li>Enter Manual Checks</li> </ul>                        |
| <ul> <li>Enter Payroll Checks</li> </ul>                       |
| <ul> <li>Enter Supplemental Checks</li> </ul>                  |
| <ul> <li>Enter Termination Checks</li> </ul>                   |
| <ul> <li>Modify Existing Employees</li> </ul>                  |
| <ul> <li>Modify Payroll Checks</li> </ul>                      |
| <ul> <li>Setup New Employees</li> </ul>                        |
| Enter the employee (name or i<br>as a negative amount to remov |
|                                                                |

iii. number), the leave time pay code and the hours ve any remaining balances ć

| cusene connect      | - rujion - E         | mpioyees    | · Enter Ecore Finner | ajustinents |
|---------------------|----------------------|-------------|----------------------|-------------|
| Caselle Connect®    | Enter Leave Time     | Adjustments |                      |             |
| Current pay period: | 12/27/2018 - 1/9/201 | 9           | Period number:       | 2           |
| Reference number:   | 1                    |             |                      |             |
| Employee:           | I                    |             |                      | -           |
| Pay code:           | •                    |             |                      |             |
| Hours:              | 0                    |             |                      |             |
| Leave transactions: |                      |             |                      |             |
| Reference Number    | Employee Number      |             | Name                 | Pay Code    |
|                     |                      |             |                      |             |
|                     |                      |             |                      |             |
|                     |                      |             |                      |             |

- iv. Repeat for each leave time balance the employee has
- 2. After the final payroll for the employee
  - a. Record the termination date

i. Go to Payroll - Employees - Modify Existing Employees

|                           | Caselle Connect® • > Payroll • > Employees •                                                                                                    |    |  |  |  |  |
|---------------------------|----------------------------------------------------------------------------------------------------|----|--|--|--|--|
|                           | Caselle Connect®                                                                                                    |    |  |  |  |  |
|                           | Se Employees                                                                                                    |    |  |  |  |  |
|                           | Tasks                                                                                                    |    |  |  |  |  |
|                           | Calculate Benefit Amounts                                                                                                    |    |  |  |  |  |
|                           | Calculate Leave Time                                                                                                    |    |  |  |  |  |
|                           | Enter Benefit Adjustments                                                                                                    |    |  |  |  |  |
|                           | Enter Leave Time Adjustments                                                                                                    |    |  |  |  |  |
|                           | Enter Manual Checks                                                                                                    |    |  |  |  |  |
|                           | Enter Payroll Checks                                                                                                    |    |  |  |  |  |
| Enter Supplemental Checks |                                                                                                    |    |  |  |  |  |
|                           | Enter Termination Checks                                                                                                    |    |  |  |  |  |
|                           | Modify Existing Employees                                                                                                    |    |  |  |  |  |
|                           | Modify Payroll Checks                                                                                                    |    |  |  |  |  |
|                           | Setup New Employees                                                                                                    |    |  |  |  |  |
|                           |                                                                                                    |    |  |  |  |  |
| ii.<br>iii.               | Select employee<br>Click on Job tab and enter the termination date (the last day worked by the<br>employee/last day of employment)                                                                                                    |    |  |  |  |  |
|                           | Caselle Connect® • > Payroll • > Employees • > Modify Existing Employees                                                                                                    |    |  |  |  |  |
|                           | Caselle Connect® Modify Existing Employees                                                                                                    |    |  |  |  |  |
|                           | Employee:                                                                                                    | Er |  |  |  |  |
|                           | Employee: 90 - Black, Lane Social Security number: 555-74-303                                                                                                    | 6  |  |  |  |  |
|                           | Employee         Positions         Job         Pay Codes         Direct Deposit         Contacts         Attachments         Notes           Job         State Unemployment         Retirement         Retirement                                                                                                    |    |  |  |  |  |
|                           | Work state:     WI Visconsin     Indude on W-2 For       Hire date:     06/10/2006     Statutory       Additional years of service:     0     Years of service:     12       Start date:     Image: Comparison of the service of the service of t | in |  |  |  |  |
|                           | Anniversary date: 06/10/2006                                                                                                    |    |  |  |  |  |

.

 $\sim$ 

 $\sim$ 

 $\sim$ 

Hourly

Staff

Full-Time

Employee

b. Record a termination reason

Termination date:

Payroll type:

Job class:

Status:

i. While still in Modify Existing Employees, click on the Notes tab for the employee being terminated

| Caselle Connect® • > Payroll • > Employees • > Modify Existing Employees |                                               |            |        |           |                |          |                         |             |          |   |   |      |       |          |    |
|--------------------------------------------------------------------------|-----------------------------------------------|------------|--------|-----------|----------------|----------|-------------------------|-------------|----------|---|---|------|-------|----------|----|
| Ca                                                                       | Casele Connect® Modify Existing Employees 🖸 💌 |            |        |           |                |          |                         |             |          |   |   |      |       |          |    |
| Em                                                                       | oloyee:                                       |            |        |           |                |          |                         |             | Employee | ~ | M | 4 18 | of 26 |          | М  |
| Em                                                                       | oloyee:                                       | 90 - Black | , Lane |           |                |          | Social Security number: | 555-74-3036 |          |   |   |      |       | Terminat | ed |
| Em                                                                       | ployee                                        | Positions  | Job    | Pay Codes | Direct Deposit | Contacts | Attachments Notes       |             |          |   |   |      |       |          |    |
|                                                                          | lotes:                                        |            |        |           |                |          |                         |             |          |   |   |      |       |          |    |
|                                                                          |                                               |            |        |           |                |          |                         |             |          |   |   |      | ^     |          |    |
|                                                                          |                                               |            |        |           |                |          |                         |             |          |   |   |      |       |          |    |
|                                                                          |                                               |            |        |           |                |          |                         |             |          |   |   |      |       |          |    |

- ii. Enter a termination reason. Common examples include retired, quit, but you can be as descriptive as your organization feels appropriate.
- 3. Terminate access within the software for the employee (if applicable)
  - a. Go to System Management Security Setup/Modify User Rights

|    |                                        | 5                                                          |  |
|----|----------------------------------------|------------------------------------------------------------|--|
|    | Caselle Connect® 🔹 > S                 | System Management 🔹 > Security 👻                           |  |
|    | Caselle Connect® 🔯                     |                                                            |  |
|    | Sec                                    | urity                                                      |  |
|    | Tasks                                  |                                                            |  |
|    | Modify Security S                      | Settings                                                   |  |
|    | <ul> <li>Setup/Modify Group</li> </ul> | oup Rights                                                 |  |
|    | <ul> <li>Setup/Modify Us</li> </ul>    |                                                            |  |
|    | <ul> <li>View Active Wor</li> </ul>    |                                                            |  |
|    | <ul> <li>View Application</li> </ul>   |                                                            |  |
|    | <ul> <li>Setup/Modify Th</li> </ul>    | 11rd Party Access                                          |  |
| b. | Select the user by s                   | searching by the employee name                             |  |
|    | Caselle Connect® 🝷 > Sy                | ystem Management 🔹 > Security 👻 > Setup/Modify User Rights |  |
|    | Caselle Connect® Set                   | tup/Modify User Rights 🖂                                   |  |
|    | User:                                  |                                                            |  |
| с. | Uncheck the box fo                     | or Activate user and Check the box for Lock login          |  |
| 0. |                                        | , i i i i i i i i i i i i i i i i i i i                    |  |
|    | User Databases                         | Notes                                                      |  |
|    | User ID:                               | Lane                                                       |  |
|    | Name:                                  | Lane Black                                                 |  |
|    | Network user ID:                       | lblack                                                     |  |
|    | Network user ID:                       | DIACK                                                      |  |
|    | Password:                              | Change                                                     |  |
|    | Require user to                        | change their password at login                             |  |
|    | Activate user                          | Lock login                                                 |  |
|    | Notify user if pr                      | rogram updates are available                               |  |

4. Change employee status in miPayOnline to Read Only

700m -

a. Log into your miPayOnline account and go to the Administration - Employee Menu

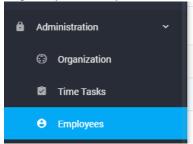

b. Select the terminated employee, click on the employee name (single click)

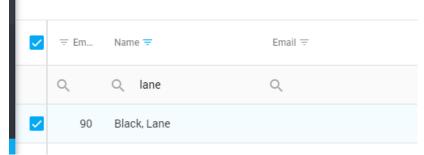

c. Check the box to mark the employee as Read Only

| Edit Employee                         | ×           |
|---------------------------------------|-------------|
| Employee Number<br>90                 |             |
| Name<br>Black, Lane                   |             |
| Email Address<br>Iane@mipayonline.com |             |
| Standard Pay Period Hours<br>0        |             |
| Time Entry Days                       |             |
| Time Off Calendar Color #449B2D       | *           |
| Other                                 | Locked Out? |

- 5. Change the employee password in miViewPoint
- 6. Notify <a href="mailto:support@civicsystems.com">support@civicsystems.com</a> that the employee is no longer active for support/remote hosting.

## Common issues regarding changes to an employee status

## (other than termination)

- 1. Change in employee pay frequency.
  - a. Go to Payroll Employees Modify Existing Employees

| Casel | le Connect®                                      |
|-------|--------------------------------------------------|
| 4     | 🕵 Employees                                      |
|       | Tasks                                            |
|       | Calculate Benefit Amounts                        |
|       | Calculate Leave Time                             |
|       | <ul> <li>Enter Benefit Adjustments</li> </ul>    |
|       | <ul> <li>Enter Leave Time Adjustments</li> </ul> |
|       | Enter Manual Checks                              |
|       | Enter Payroll Checks                             |
|       | <ul> <li>Enter Supplemental Checks</li> </ul>    |
|       | <ul> <li>Enter Termination Checks</li> </ul>     |
|       | <ul> <li>Modify Existing Employees</li> </ul>    |
|       | <ul> <li>Modify Payroll Checks</li> </ul>        |
|       | <ul> <li>Setup New Employees</li> </ul>          |

- b. Select employee
- c. Click on Positions tab and Wage sub tab

| Caselle Cor | nnect® 🔻   | > Payr    | roll 🔸 >    | Emp     | loyees 🔹 >                                                                                                    | Modify Ex  | isting Employ | ees      |
|-------------|------------|-----------|-------------|---------|----------------------------------------------------------------------------------------------------|------------|---------------|----------|
| Caselle Co  | nnect®     | Modif     | fy Existing | g Emplo | yees 🗵                                                                                                    |            |               |          |
| Employee:   |            |           |             |         |                                                                                                    |            |               |          |
| Employee:   | 90 - Black | k, Lane   |             |         |                                                                                                    |            | Socia         | Security |
| Employee    | Positions  | Job       | Pay Co      | des D   | irect Deposit                                                                                                    | Contacts   | Attachments   | Notes    |
|             | Positio    | n         |             |         |                                                                                                    |            | Department    |          |
| Utility Wo  | rker       |           |             | Sewer   | t in the second second s |            |               |          |
|             |            |           |             |         |                                                                                                    |            |               |          |
|             |            |           |             |         |                                                                                                    |            |               |          |
|             | 11         |           |             |         |                                                                                                    |            |               |          |
| Position    | Wage 4     | llocation | s PayH      | listory | Workers Cor                                                                                                    | mpensation |               |          |

d. Change the Pay Period Frequency to the new appropriate frequency. This is very important as it controls the tax calculation for the employee

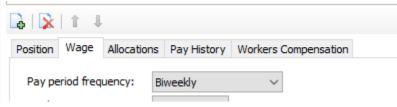

- 2. Ending a Pay Code for an employee. If an employee will no longer be earning or having a deduction/benefit made on a specific pay code, it should be terminated.
  - a. Go to Payroll Employees Modify Existing Employees

| Caselle Connect® • > Payroll • > Employees •     |
|--------------------------------------------------|
| Caselle Connect®                                 |
| 🥵 Employees                                      |
| Tasks                                            |
| Calculate Benefit Amounts                        |
| Calculate Leave Time                             |
| <ul> <li>Enter Benefit Adjustments</li> </ul>    |
| <ul> <li>Enter Leave Time Adjustments</li> </ul> |
| Enter Manual Checks                              |
| Enter Payroll Checks                             |
| <ul> <li>Enter Supplemental Checks</li> </ul>    |
| <ul> <li>Enter Termination Checks</li> </ul>     |
| <ul> <li>Modify Existing Employees</li> </ul>    |
| <ul> <li>Modify Payroll Checks</li> </ul>        |
| <ul> <li>Setup New Employees</li> </ul>          |

b. Select employee

c. Click on Pay Codes tab and click the pencil to edit pay code

| Caselle Connect®        | Modify Ex                                               | isting Employee | s 🔟      |                                    |                            |                 |       |                                    |                            |
|-------------------------|---------------------------------------------------------|-----------------|----------|------------------------------------|----------------------------|-----------------|-------|------------------------------------|----------------------------|
| mployee:                |                                                         |                 | Employee |                                    |                            |                 |       |                                    |                            |
| Employee: 90 - Black, L | .ane                                                    |                 |          |                                    | Socia                      | l Security nu   | mber: | 555-74-3036                        | 5                          |
| Employee Positions J    | Job Pay Codes Direct Deposit Contacts Attachments Notes |                 |          |                                    |                            |                 |       |                                    |                            |
|                         |                                                         |                 |          |                                    |                            |                 |       |                                    |                            |
| Pay Code                |                                                         | Employee<br>ARP |          | Employee<br>Pay Period<br>Amt/Rate | Monthly Pay<br>Periods 1-5 | Employer<br>ARP |       | Employer<br>Pay Period<br>Amt/Rate | Monthly Pay<br>Periods 1-5 |
| 1-00 Regular            | GR                                                      | 100.0000        | %Н       | 13.0000                            | ΑΑΑ                        | .0000           |       | .0000                              |                            |
| 2-00 Overtime           | GO                                                      | 150.0000        | %Н       | 19.5000                            | ΑΑΑ                        | .0000           |       | .0000                              |                            |
| 3-00 Vacation           | GR                                                      | 100.0000        | %Н       | 13.0000                            | ΑΑΑ                        | .0000           |       | .0000                              |                            |
| 4-00 Sick Leave         | GR                                                      | 100.0000        | %Н       | 13.0000                            | ΑΑΑ                        | .0000           |       | .0000                              |                            |
| 7-00 Holiday            | GR                                                      | 100.0000        | %Н       | 13.0000                            | ΑΑΑ                        | .0000           |       | .0000                              |                            |
| 8-00 Misc Pay           | GM                                                      | .0000           | \$A      | .0000                              | ΑΑΑ                        | .0000           |       | .0000                              |                            |
| 9-00 Comp Time          | GR                                                      | 100.0000        | %Н       | 13.0000                            | AAA                        | .0000           |       | .0000                              |                            |
| 74-00 Soc Sec           | SS                                                      | -6.2000         | %A       | -5.2390                            | A A A A A                  | 6.2000          | %A    | 5.2390                             | A A A A A                  |
| 75-00 Medicare          | MD                                                      | -1.4500         | %A       | -1.2253                            | A A A A A                  | 1.4500          | %A    | 1.2253                             | A A A A A                  |
| 76-00 FWT               | FW                                                      | .0000           | CA       | .0000                              | A A A A A                  | .0000           |       | .0000                              |                            |
| 77-00 SWT               | SW                                                      | .0000           | CA       | .0000                              | A A A A A                  | .0000           |       | .0000                              |                            |
| 85-00 Net Pay           | N                                                       | .0000           | \$A      | .0000                              | A A A A A                  | .0000           |       | .0000                              |                            |
| 90-00 PERA              | I                                                       | .0000           |          | .0000                              |                            | 8.6900          | %A    | 7.3431                             | A A A A A                  |
| 91-00 Health            | I                                                       | .0000           |          | .0000                              |                            | 554.6000        | \$A   | 554.6000                           | А                          |
| 92-00 LTD Ins           | I                                                       | .0000           |          | .0000                              |                            | .6000           | %A    | .5070                              | A A A A A                  |
| 98-00 SUTA              | SU                                                      | .0000           |          | .0000                              |                            | .3700           | %A    | .3127                              | A A A A A                  |
| 99-00 Wrk Comp          | WC                                                      | .0000           |          | .0000                              |                            | .0000           | %A    | .0000                              | A A A A A                  |

d. Enter an End date on the employee or employer tab as appropriate. The end date MUST be at least 1 day after the check issue date the pay code was used on last. For example, if health insurance was last withheld/calculated for the employee on the 4/13/19 payroll and the check issue date of that payroll is 4/19/19, the end date must be 4/20/19 or later. This date may need to be recorded on both the employee and employer tabs of the pay code.

| Employee Positions Job | Pay Codes Direct De | eposit Contacts  | Attachments    | Notes          |                              |
|------------------------|---------------------|------------------|----------------|----------------|------------------------------|
| 🗟 📡 🥖 🝸                |                     |                  |                |                |                              |
| Pay Code               | Employee Employee   | Limits Employer  | Employer Limit | ts Leave Rates | General                      |
| 1-00 Regular           | ARP type:           | Amount           | $\sim$         |                | Begin date:                  |
| 2-00 Overtime          | Amount:             | 554.60           |                |                | End date:                    |
| 3-00 Vacation          | Extra amount:       | .00              |                |                | Calculate on unpaid employee |
| 4-00 Sick Leave        | Debit account:      | FF-DD-130        |                |                | Monthly period numbers       |
| 7-00 Holiday           | 1                   | Partial Account  |                |                | 1 2 3 4 5                    |
| 8-00 Misc Pay          | Credit account:     | 02-22600         |                |                | A                            |
| 9-00 Comp Time         | Credit account:     |                  |                | •              |                              |
| 74-00 Soc Sec          |                     | Health Insurance | Payable        |                | Comments:                    |
| 75-00 Medicare         | Allocation method:  | Use transactions | · ~            |                |                              |
| 76-00 FWT              | Calculation:        |                  |                | $\sim$         |                              |
| 77-00 SWT              | Modifier:           | 100.00           |                |                |                              |
| 85-00 Net Pay          |                     |                  |                |                |                              |
| 90-00 PERA             |                     |                  |                |                |                              |
| 91-00 Health           |                     |                  |                |                |                              |
| 92-00 LTD Ins          |                     |                  |                |                |                              |
| 98-00 SUTA             |                     |                  |                |                |                              |
| 99-00 Wrk Comp         |                     |                  |                |                |                              |

3. Starting a Pay Code for an employee. If an employee will begin be a new earning/deduction/benefit, it may require a begin date. The most common reason for a begin

date on a pay code is if an existing employee becomes eligible for retirement or social security/medicare at a time other than upon hire. A begin date will allow the system to accurately calculate the wage that are subject to retirement/social security/medicare.

a. Go to Payroll - Employees - Modify Existing Employees

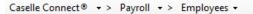

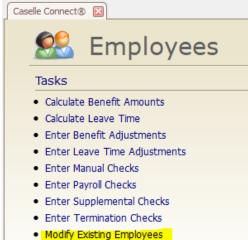

- Modify Existing Employee
- Modify Payroll Checks
- Setup New Employees
- b. Select employee
- c. Click on Pay Codes tab and click the pencil to edit pay code (assumes you have already added it to the employee)

| Caselle Connect®        | Modify Exi | sting Emplo  | oyees 🔟      |                                    |                            |                 |       |                                    |                            |
|-------------------------|------------|--------------|--------------|------------------------------------|----------------------------|-----------------|-------|------------------------------------|----------------------------|
| Employee:               |            |              |              |                                    |                            |                 |       |                                    | Employee                   |
| Employee: 90 - Black, L | ane        |              |              |                                    | Socia                      | l Security nu   | mber: | 555-74-303                         | 5                          |
| Employee Positions Jo   | ob Pay     | Codes [      | Direct Depos | sit Contacts                       | Attachments                | Notes           |       |                                    |                            |
| 🖹 🕅 🖉 🖉                 |            |              |              |                                    |                            |                 |       |                                    |                            |
| Pay Code                |            | Emplo<br>ARE |              | Employee<br>Pay Period<br>Amt/Rate | Monthly Pay<br>Periods 1-5 | Employer<br>ARP |       | Employer<br>Pay Period<br>Amt/Rate | Monthly Pay<br>Periods 1-5 |
| 1-00 Regular            | GR         | 100.0        | 0000 %H      | 13.0000                            | ΑΑΑ                        | .0000           |       | .0000                              |                            |
| 2-00 Overtime           | GO         | 150.0        | 0000 %H      | 19.5000                            | ΑΑΑ                        | .0000           |       | .0000                              |                            |
| 3-00 Vacation           | GR         | 100.0        | 0000 %H      | 13.0000                            | ΑΑΑ                        | .0000           |       | .0000                              |                            |
| 4-00 Sick Leave         | GR         | 100.0        | 0000 %H      | 13.0000                            | ΑΑΑ                        | .0000           |       | .0000                              |                            |
| 7-00 Holiday            | GR         | 100.0        | 0000 %H      | 13.0000                            | AAA                        | .0000           |       | .0000                              |                            |
| 8-00 Misc Pay           | GM         | .0           | 0000 \$A     | .0000                              | AAA                        | .0000           |       | .0000                              |                            |
| 9-00 Comp Time          | GR         | 100.0        | 0000 %H      | 13.0000                            | ΑΑΑ                        | .0000           |       | .0000                              |                            |
| 74-00 Soc Sec           | SS         | -6.2         | 2000 %A      | -5.2390                            | A A A A A                  | 6.2000          | %A    | 5.2390                             | AAAAA                      |
| 75-00 Medicare          | MD         | -1.4         | 4500 %A      | -1.2253                            | A A A A A                  | 1.4500          | %A    | 1.2253                             | <b>A A A A A</b>           |
| 76-00 FWT               | FW         | .0           | 0000 CA      | .0000                              | A A A A A                  | .0000           |       | .0000                              |                            |
| 77-00 SWT               | SW         | .0           | 0000 CA      | .0000                              | A A A A A                  | .0000           |       | .0000                              |                            |
| 85-00 Net Pay           | N          | .0           | 0000 \$A     | .0000                              | A A A A A                  | .0000           |       | .0000                              |                            |
| 90-00 PERA              | I          | .0           | 0000         | .0000                              |                            | 8.6900          | %A    | 7.3431                             | <b>A A A A A</b>           |
| 91-00 Health            | I          | .0           | 0000         | .0000                              |                            | 554.6000        | \$A   | 554.6000                           | A                          |
| 92-00 LTD Ins           | I          | .0           | 0000         | .0000                              |                            | .6000           | %A    | .5070                              | A A A A A                  |
| 98-00 SUTA              | SU         | .0           | 0000         | .0000                              |                            | .3700           | %A    | .3127                              | AAAAA                      |
| 99-00 Wrk Comp          | WC         | .0           | 0000         | .0000                              |                            | .0000           | %A    | .0000                              | <b>A A A A A</b>           |

d. Enter a Begin date on the employee or employer tab as appropriate. The begin date should be the date the employee became eligible but MUST be at least 1 day after the

last check issue date in which the employee was not eligible. For example, an employee became eligible for retirement starting on the 4/14/19 payroll. The prior payroll eneded on 4/13/19 payroll and the check issue date of that payroll was 4/19/19, the begin date must be 4/20/19 or later. This date may need to be recorded on both the employee and employer tabs of the pay code.

| Caselle Connect®    | Mod     | ify Existing Em | ployees [  | 3        |           |        |          |       |          |      |         |        |         |         |        |   |
|---------------------|---------|-----------------|------------|----------|-----------|--------|----------|-------|----------|------|---------|--------|---------|---------|--------|---|
| imployee:           |         |                 |            |          |           |        |          |       |          |      |         |        | Emp     | loyee   |        |   |
| Employee: 90 - Blad | k, Lane |                 |            |          |           |        | Social   | Secur | ity numb | per: | 555-74  | -3036  |         |         |        |   |
| Employee Positions  | Job     | Pay Codes       | Direct Dep | oosit    | Contacts  | Attach | ments    | Notes | s        |      |         |        |         |         |        |   |
| 🖹 🔀 🥖 🟹             |         |                 |            |          |           |        |          |       |          |      |         |        |         |         |        |   |
| Pay Code            |         | Employee        | Employee I | .imits   | Employer  | Emplo  | yer Limi | ts Le | ave Ra   | tes  | General |        |         |         |        |   |
| ,                   |         | ARP type        |            | Perce    | nt of amo | unt v  |          | Copy  | to emplo | vee  | Begin d | ate:   | 04/20   | /2019   |        | 1 |
| 1-00 Regular        |         |                 |            | 8.690    |           | %      |          |       |          |      | End dat |        |         |         |        | - |
| 2-00 Overtime       |         | Percentag       | je:        | 0.090    |           | /o     |          |       |          |      | _       |        | I       |         |        | - |
| 3-00 Vacation       |         | Extra amo       | ount:      | .00      |           |        |          |       |          |      | Cal     | culate | e on un | paid er | nploye | e |
| 4-00 Sick Leave     |         | Debit acco      | ount:      | FF-DD    | -130      |        |          |       | -        |      | Mont    | nly pe | riod nu | mbers   |        |   |
| 7-00 Holiday        |         |                 |            | Partia   | Account   |        |          |       |          |      | 1       | 2      | 3       | 4       | 5      |   |
| 8-00 Misc Pay       |         | Credit acc      |            | 02-22500 |           |        |          |       | A        | A    | A       | Α      | Α       |         |        |   |
| 9-00 Comp Time      |         | Crean acc       | Lount.     |          |           |        |          |       |          |      |         |        |         |         |        |   |
| 74-00 Soc Sec       |         |                 |            | Retire   | ment Paya | able   |          |       |          |      | Comme   | nts:   |         |         |        |   |
| 75-00 Medicare      |         | Allocation      | method:    | Use tr   | ansaction | s      | $\sim$   |       |          |      |         |        |         |         |        |   |
| 76-00 FWT           |         | Calculatio      | n:         |          |           |        |          |       | $\sim$   |      |         |        |         |         |        |   |
| 77-00 SWT           |         | Modifier:       |            | 100.0    | 0         | _      |          |       |          |      |         |        |         |         |        |   |
| 85-00 Net Pay       |         | riouneri        |            | 100.0    |           |        |          |       |          |      |         |        |         |         |        |   |
| 90-00 PERA          |         |                 |            |          |           |        |          |       |          |      |         |        |         |         |        |   |
| 91-00 Health        |         |                 |            |          |           |        |          |       |          |      |         |        |         |         |        |   |
| 92-00 LTD Ins       |         |                 |            |          |           |        |          |       |          |      |         |        |         |         |        |   |
| 98-00 SUTA          |         |                 |            |          |           |        |          |       |          |      |         |        |         |         |        |   |
| 99-00 Wrk Comp      |         |                 |            |          |           |        |          |       |          |      |         |        |         |         |        |   |

99-00 Wrk Comp